# 輔仁大學安全衛生教育訓練 線上管理系統

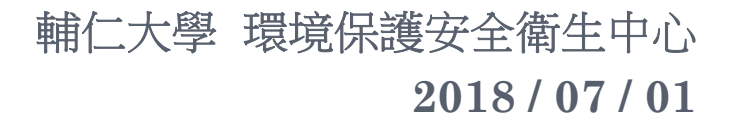

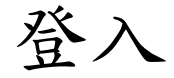

#### 進入環安衛中心網站 (http://www.ehs.fju.edu.tw),點選右 方 "安全衛生教育訓練線上管理系統 " 連結進入系統。

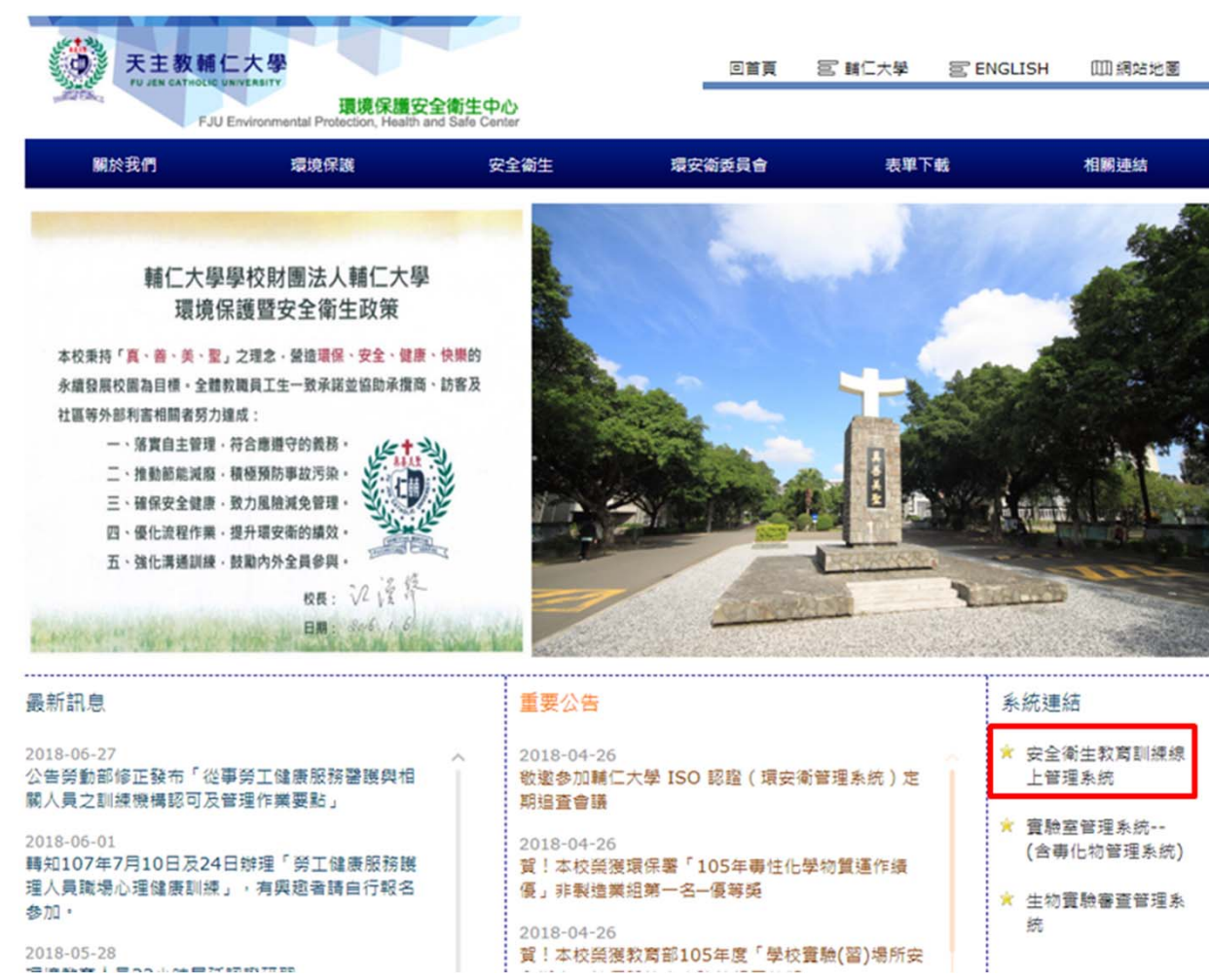

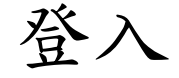

- **○** 系統分為 教職員工生 (LDAP) 及 校外人員,兩種方法登入。
- 無LDAP人員請以當初報名之mail為登入帳號, 如欲查詢請洽 環安衛中心,分機 : 3963。

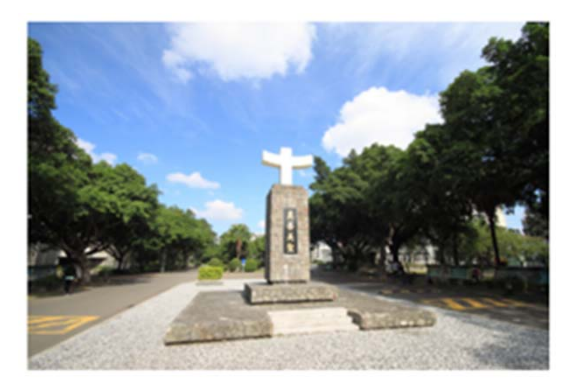

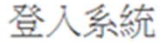

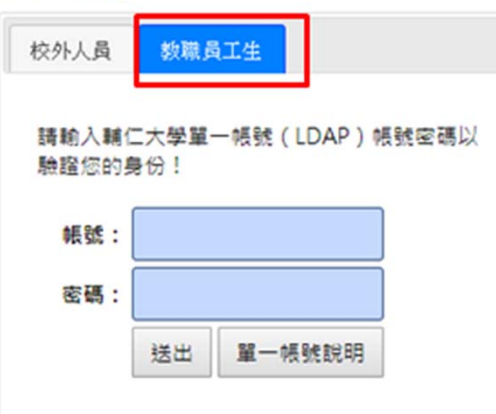

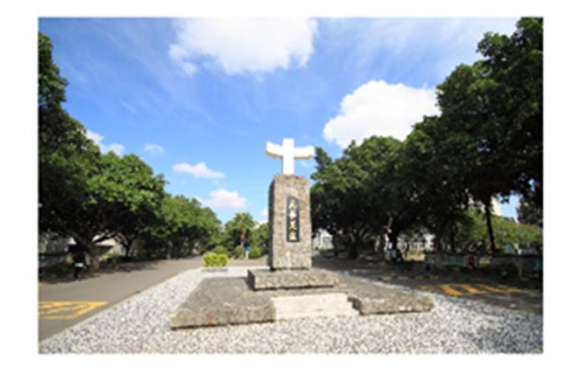

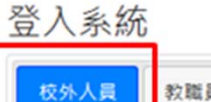

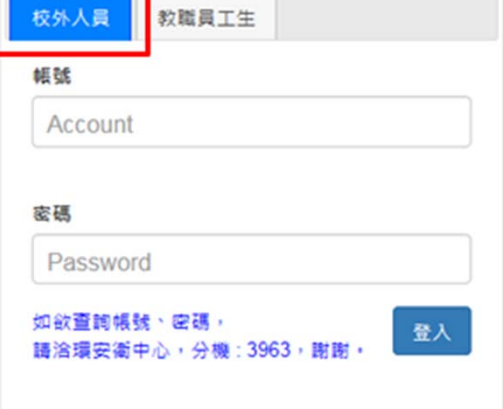

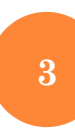

### 已修課程

#### 進入系統後,會列出人員所有上課紀錄。

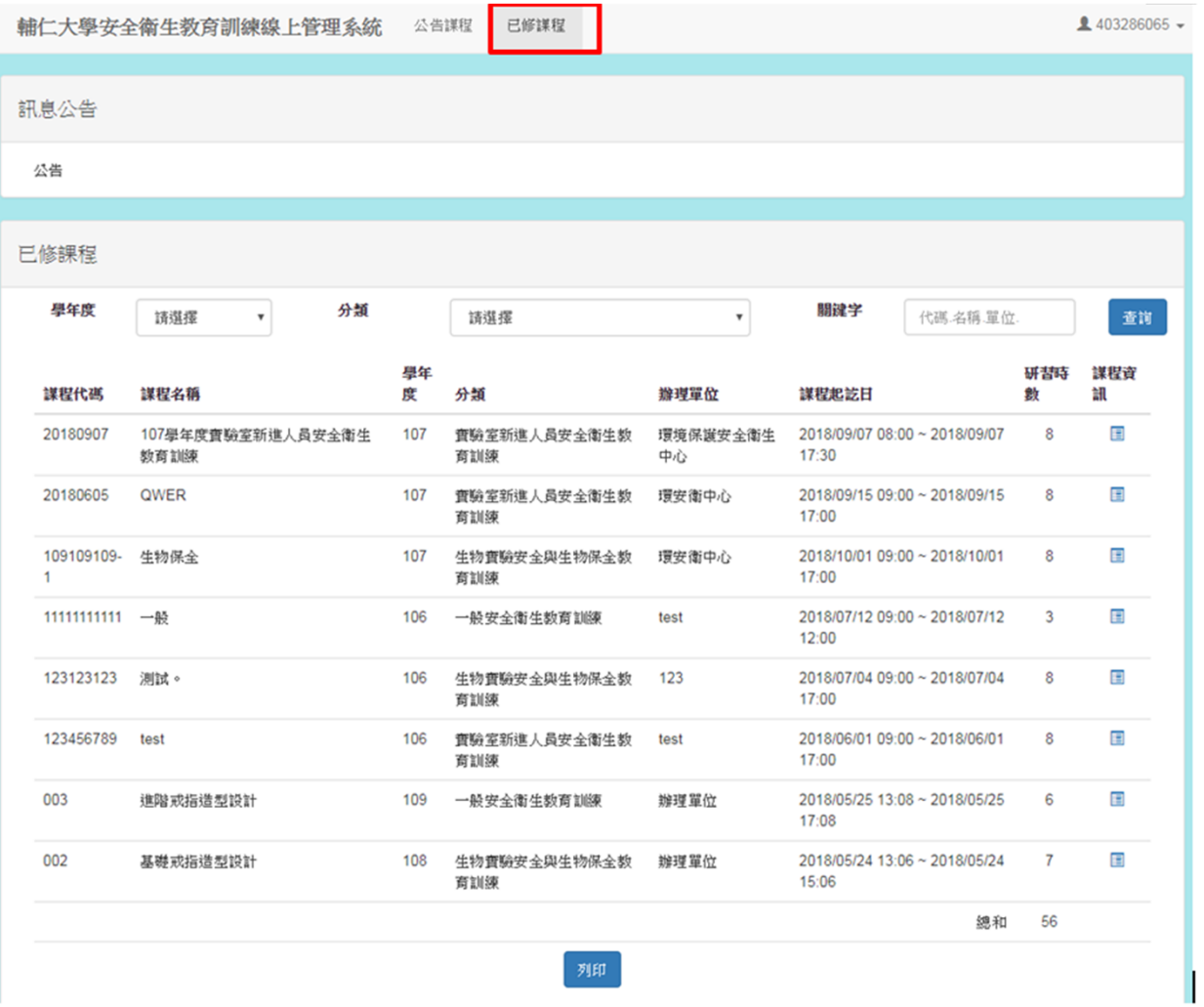

#### 列印上課證明

- 如欲列印上課證明,請點線下方 "列印",即可列印所有上 課資訊。
- 可利用下拉選單選取欲列印之學年度、課程分類,選好後系 統只會列出篩選之課程,再按列印。

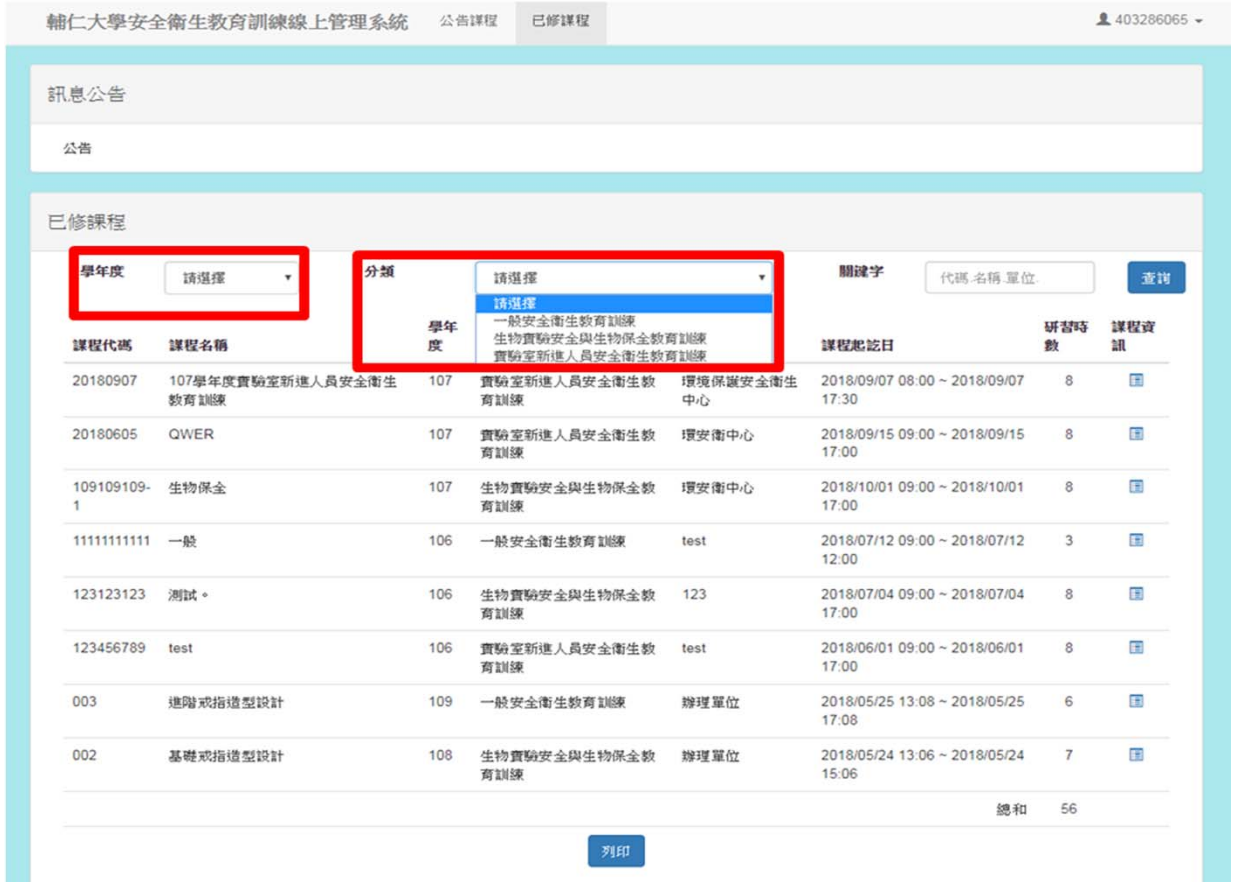

## 公告課程

#### 上方 "公告課程",可查詢近期開課資訊。

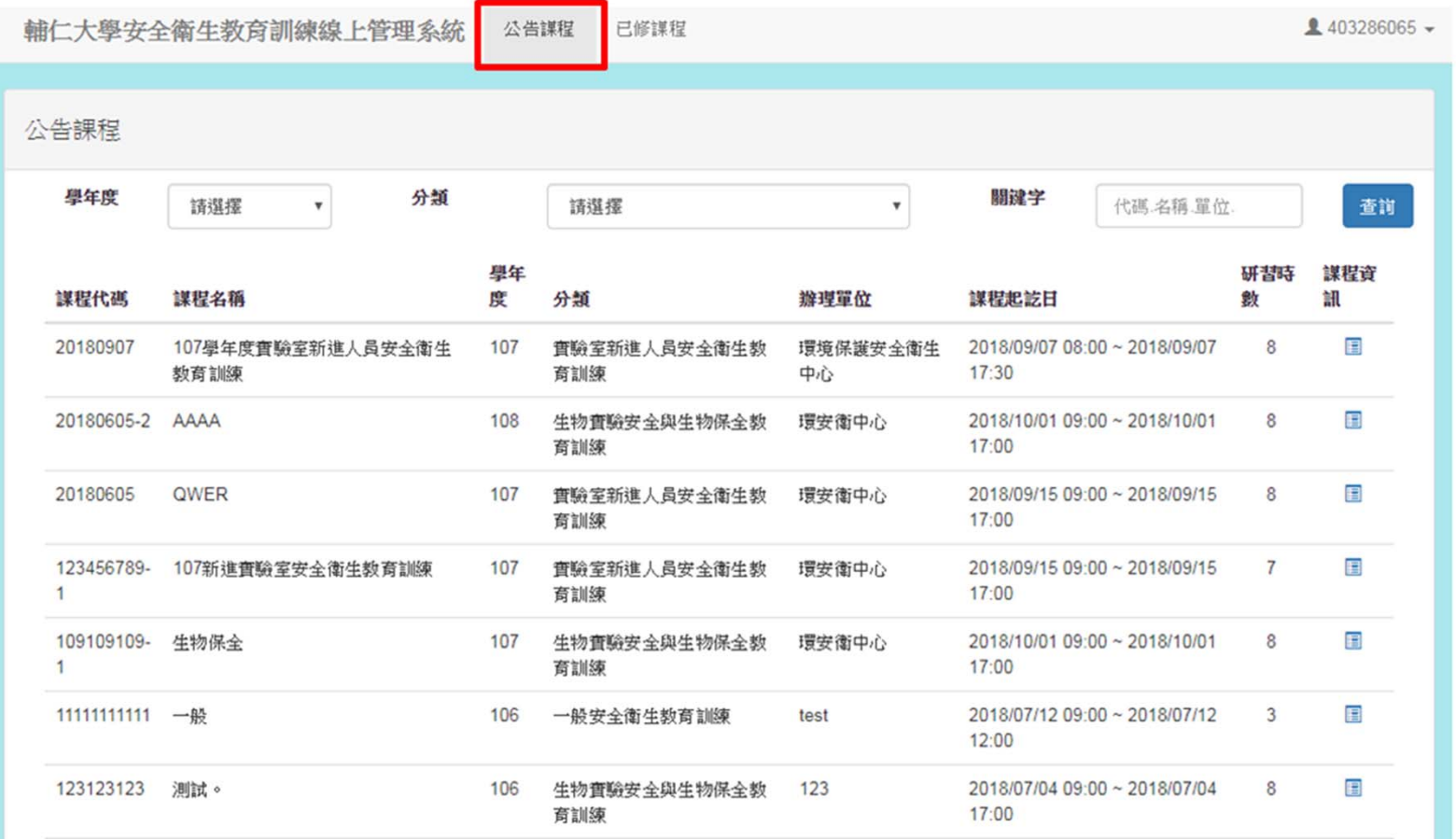

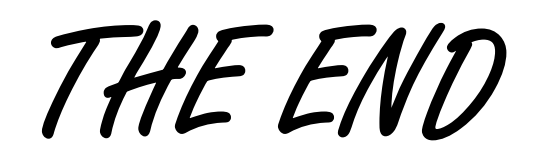

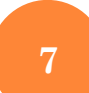